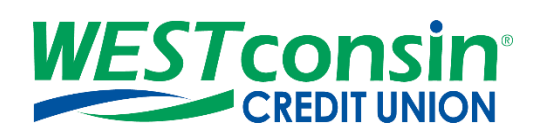

# *WEST***consin Business Connect Check Positive Pay Guide**

The following instructions will provide you with step-by-step details of Check Positive Pay If you have any questions or need additional assistance, please reach out to Business Services directly. If you are a business owner and would like to apply for Business Connect[, CLICK HERE.](https://www.westconsincuhb.org/tob/live/usp-core/app/bb/register) If you are a business that currently uses Business Connect and have questions, [CLICK HERE.](https://www.westconsincu.org/business/account-access/business-connect-enrollment-form/)

## **INFO**

Check Positive Pay allows permitted Business Administrators and Business Users to enter checks written off the business account into a register, monitor cleared checks for potential fraud, and report any exceptions to *WEST*consin Credit Union all through *WEST*consin Business Connect without coming into an office or calling *WEST*consin Credit Union.

#### **Accessing Check Positive Pay:**

- 1. **Login** to *WEST*consin Business Connect
- 2. **Click** "Positive Pay"

## **CHECK REGISTER**

The following options are available within "Check Register".

- 1. **Add** issued checks or **upload** issued check files
	- o File upload limit maximum 5,000 checks per upload
- 2. **Search** for issued checks previously added or uploaded
- 3. **View** issued checks listed by date
- 4. **Edit** or **delete** issued checks previously added or uploaded
- 5. **Export** check register

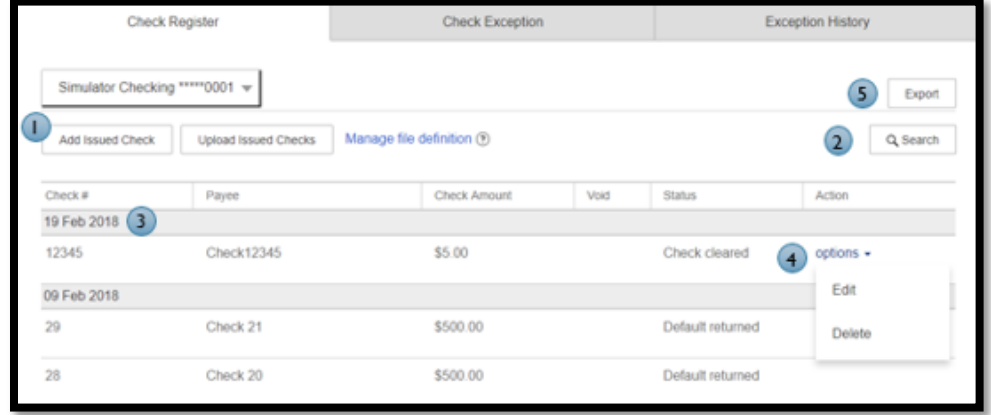

# **ADD INDIVIDUAL ISSUED CHECK(S)**

- 1. **Select** the suffix the check is written from
	- Permissions assigned to the Business Administrator and Business User determine the accounts that display in dropdown
- 2. **Click** "Add Issued Check"
- 3. **Enter** check information including, issued on date, check number, payee name, and amount
- 4. **Click** "Add"

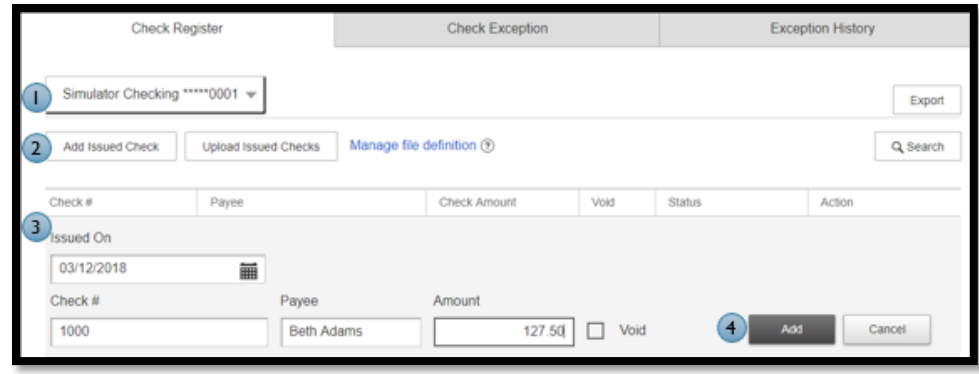

# **MANAGE IMPORT FILE DEFINTIONS**

Add a file of checks written and tracked through another service. ie. QuickBooks

Note: It works best to export your file of checks as a notepad item then save it as a delimited file to upload.

## **Step 1: File Details**

- Fixed File Type:
	- 1. **Enter** File Definition name, definition name must be unique
	- 2. **Select** File type > "Fixed"
	- 3. **Select** Date Format
	- 4. **Check** Skip the file header row if the file has a header in the first row
	- 5. **Select** the amount format
		- o Fixed or Tab/Pipe Delimited (\$1,234.12, \$1234.12, 1,234.12, 1234.12)
		- o Comma Delimited: (\$1234.12, 1234.12)
	- 6. **Click** Next
- Delimited File Type: (See image below)
	- 1. **Enter** File Definition name, definition name must be unique
	- 2. **Select** File type > "Delimited"
	- 3. **Select** what separates the data (comma, tab, or pipe)
	- 4. **Select** Date Format
	- 5. **Check** Skip the file header row if the file has a header in the first row
	- 6. **Enter** number of fields in the file (limit: 4-10)
		- o Required fields for Check Positive Pay:
			- Check Number
			- Payee Name
			- Issue Date
			- Amount
	- 7. **Select** the amount format
		- o Fixed or Tab/Pipe Delimited (\$1,234.12, \$1234.12, 1,234.12, 1234.12)
		- o Comma Delimited: (\$1234.12, 1234.12)
	- 8. **Click** "Next"

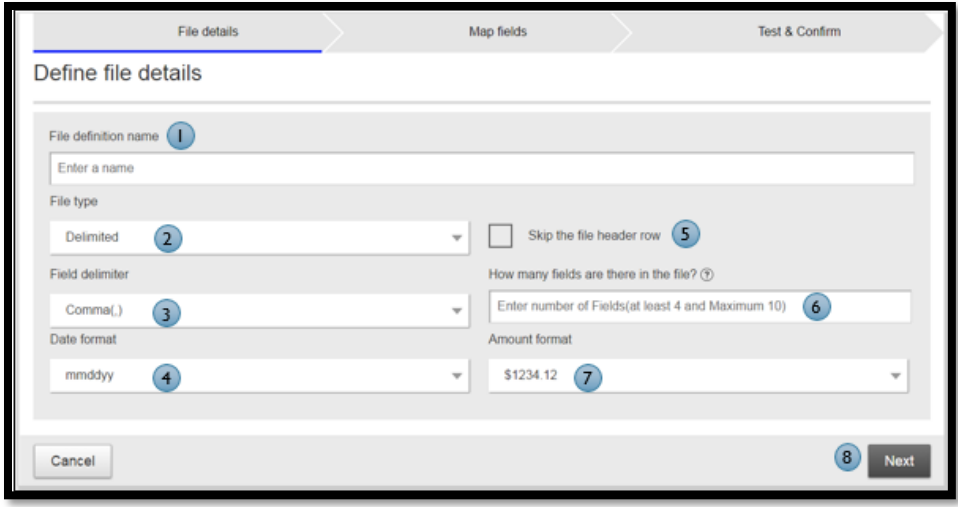

#### **Step 2: Map Fields**

Tell the system where the data is located within the file that will be imported

- Fixed File Type:
	- 1. **Enter** field start and stop positions
	- 2. **Select** which field the positions map
	- 3. **Click** "Next"
- Delimited File Type: (see image below)
	- 1. **Click** the drop down corresponding to each field
	- 2. **Select** which field it is located in
	- 3. **Click** "Next"

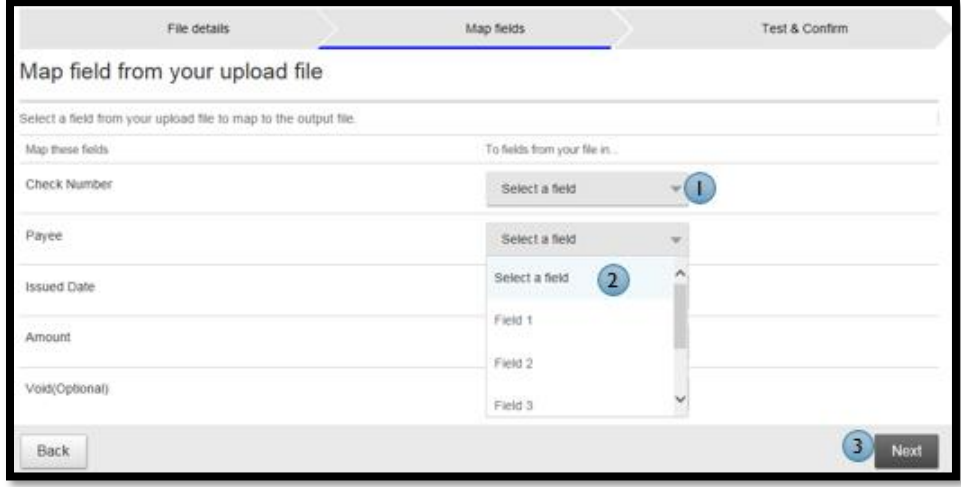

# **Step 3: Test & Confirm**

- o Run a test import with an actual file to validate the mapping is correct. The system validates each field to make sure only valid characters are imported.
	- Approval is not required when creating an import file map
	- Once created, import maps are saved for future use
	- Import maps can be edited later if file layouts change

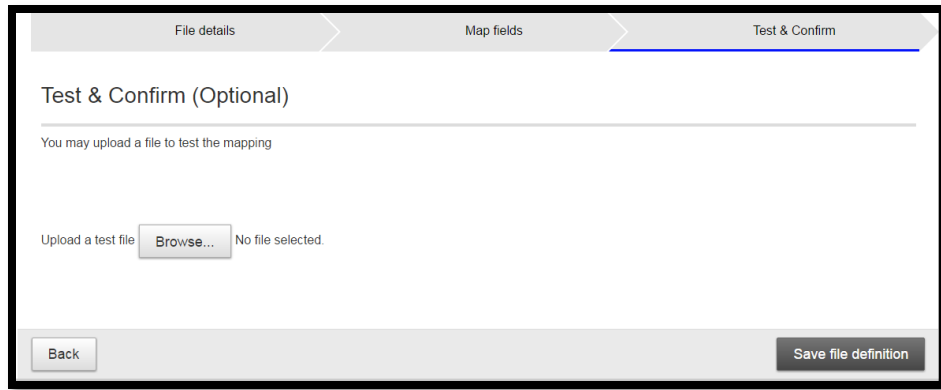

# **UPLOAD ISSUE CHECK FILE**

Permitted Business Administrators and Business Users can upload a file of checks or use "Upload Issued Checks" to update issued check data for checks already added to the register but have not yet been processed

- 1. **Click** "Upload Issued Check"
- 2. **Select** the file definition from dropdown (System Defined Format or created file definition)
	- o **System defined file definition format:**
		- Must be in a .csv format
		- Must include the five fields required when manually adding issued checks
			- 1. Check number
			- 2. Payee name
			- 3. Issue Date YYYY-MM-DD format
				- $\triangleright$  Date format is critical for successful upload. The sample file will "break" if opened in Excel. To build/manipulate files for upload, text edit tools such as Text Wrangler or TextEdit are recommended.
			- 4. Amount
			- 5. Void Yes or No
		- **Download** a sample file to help ensure that files contain the correct fields and fields are in the correct format by clicking "Download a System Defined Format File"
- 3. **Click** "Browse" to locate and **select** the desired file
- 4. **Click** "Upload"
	- o Permitted Business Administrators and Business Users will receive an error message when attempting to upload check information via a file containing errors (i.e. invalid amount format, invalid date format, etc.). A file containing the details for each error will be presented. This information can be used to repair the original file and attempt the upload again. (see image below)

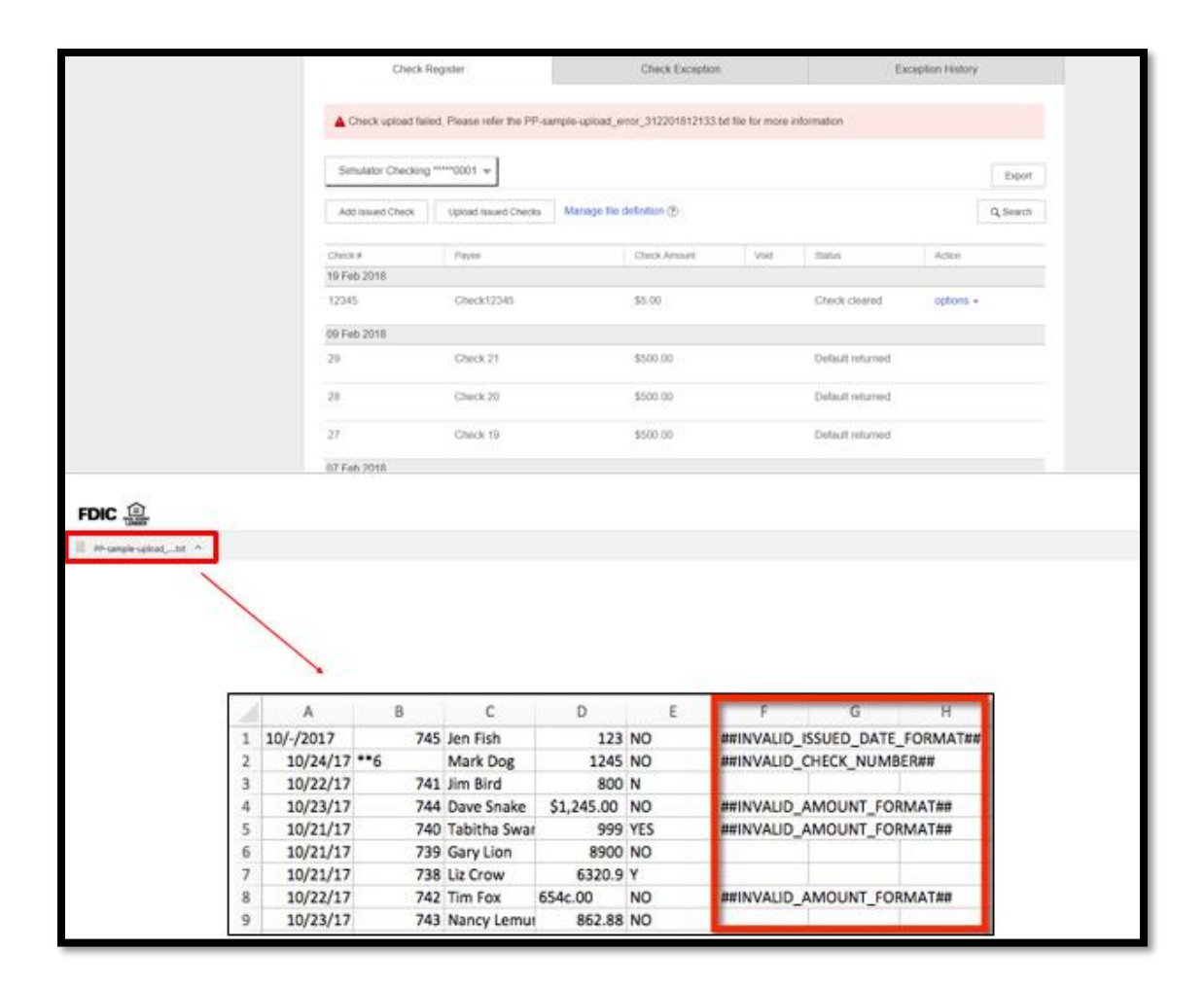

# **Search for issued checks:**

- 1. **Select** the suffix the check is written from
	- $\circ$  Permissions assigned to the Business User determine the accounts that display in dropdown
- 2. **Click** "Search" to expand search function
	- o Clicking "Hide Search" button when done will remove the search boxes and return the date range back to the default (-/+ 180 days)
- 3. **Select** date range
- 4. **Enter** additional criteria such as check number, payee, amount, or status if desired
- 5. **Click** "Search"
- 6. **Click** "Export" to save data as a .csv formatted file

# **CHECK EXCEPTIONS**

Once a check has posted to the account, "Check Exception" displays the checks found on the business account that do not match checks entered or uploaded into the check register. Permitted Business Administrator and Business Users will receive an email daily on business days letting them know how many exceptions there are to review. Permitted Business Administrators and Business Users can view check images (if available) and instruct *WEST*consin Credit Union to pay or return check exceptions within the Check Exceptions tab.

#### **Exceptions are based upon:**

- $\circ$  Amount mismatch Cleared check amount does not match check issue amount
- $\circ$  Check entry not found Check issue data is missing based upon check number matching
- $\circ$  Duplicate Check number is a duplicate of another check that has already cleared
- o Void Check Checks issued in error and marked as void in register

# **Making Exceptions:**

Any check exception that does not have a decision made by the cutoff time (10:00 AM Central Time) will be **PAID** by default

- 1. **Navigate** to "Check Exceptions"
- 2. **Select** the account the check exception is drawn on
	- o Default is All Accounts
- 3. **Review** exception items
- 4. **View** image of check if available
- 5. **Select** one, multiple, or all checks to pay or return
	- $\circ$  If multiple checks or all checks are selected, the decision selected (pay or return) will apply to all checks selected
	- $\circ$  Check exceptions need to be completed prior to the decision cutoff time (10:00 AM Central Time)
- 6. If the decision is "Pay": **add** a note if desired

If the decision is "Return": **select** a return reason from the dropdown and **add** a note if desired

- 7. **Click** "confirm"
- 8. **Download** check exceptions to a .csv file if needed

## **Check Exception Tab Information:**

- Total number of check exceptions to review
- Exception reason (grouped together)
- Check number
- Account name/number
- Check image (if available)
- Payee information
- Date
- Amount

## **Actions:**

- **Pay** instruct *WEST*consin Credit Union to pay one or more exception items
- **Return** instruct *WEST*consin Credit Union to return one or more exception items
- **Search** search by check number, payee, amount, or exception type
- **Export** download all exceptions to a .csv format

# **VIEW/DOWNLOAD EXCEPTION HISTORY**

All checks with decisions made (pay or return) show. Permissions assigned to the Business Administrator(s) and Business User(s) determine the accounts that display in dropdown.

- **Toggle** date to view exceptions for the last 30, 60, 90, 180 days or custom dates
- **Filter** by exception status, if desired
- **Search** by check number, date, payee name, exception type, or decision type, if desired
- **Review** history in a read-only format
- **Download** to a .csv formatted file